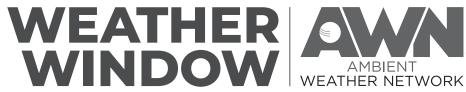

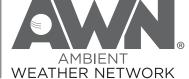

# **QUICK-START GUIDE &** INSTRUCTION MANUAL

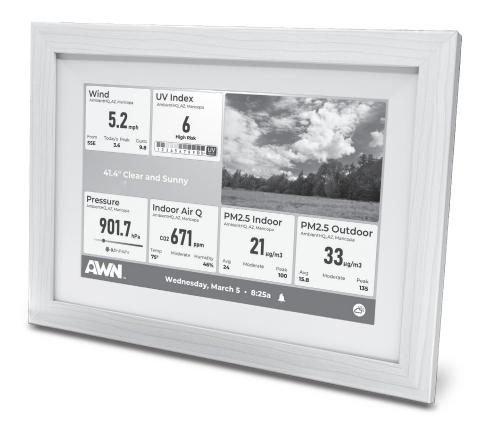

Customizable display for Ambient Weather® weather stations, home sensors, and forecast

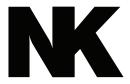

# Nielsen-Kellerman (NK) Family of Weather Brands

# Weather Monitoring Solutions For Your Profession or Passion

When the elements can affect the outcome accuracy and accessibility are all that matter.

NK understands that you depend on accurate measurements to understand changing environmental conditions. The need for immediate and accurate weather data from monitoring devices that simply work is vital to taking action. Because knowing your conditions means making the right decision.

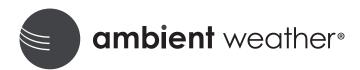

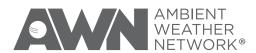

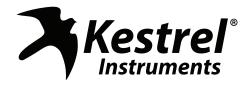

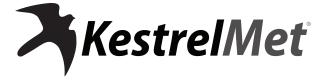

# **TABLE OF CONTENTS**

| Quick Start Guide                        | 2  |
|------------------------------------------|----|
| Getting to Know Your Weather Window      | 3  |
| Introduction                             | 4  |
| Getting Started With Your Weather Window | 5  |
| Troubleshooting                          | 9  |
| Compliance, Prop 65, & Warranty          | 10 |

# **QUICK START GUIDE**

## **PACKAGE CONTAINS:**

- ▶ 10.1" touch screen display
- AC to USB-A power adapter
- ▶ 40" USB-A to DC 5v power cord
- Kickstand

#### WHAT YOU WILL NEED:

- ► Tablet (preferred), smartphone, or PC
- 2.4 GHz Wi-Fi network name and password
- ▶ 110V AC power outlet

## **STEP 1: POWER UP**

Plug the AC power supply into a wall outlet and plug the power cord into the back of the Weather Window.

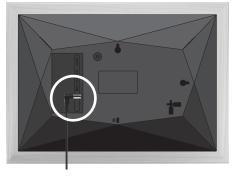

## **STEP 2: CONNECT TO WI-FI**

Within 1 minute of powering on, a list of available 2.4 GHz Wi-Fi networks will be displayed. Press the touch screen to select the desired Wi-Fi network, then enter the Wi-Fi network password. Press "Connect" to complete the Wi-Fi setup.

# STEP 3: REGISTER YOUR WEATHER WINDOW ON AWN

Use the camera on your smartphone or tablet to scan the QR code shown on the Weather Window screen and follow the prompts to name your Weather Window and set the time zone, then click "Create."

**NOTE:** Your MAC address appears under the QR code, you may want to save this information for future reference.

If you are using a PC, go to

https://AmbientWeather.net and log in to your existing account or create a new one. Select Devices from the left menu and select "Connect a New Device."

Enter the MAC address that is displayed on the Weather Window screen beneath the QR code.

# STEP 4: CONFIGURE YOUR WEATHER WINDOW SCREENS ON AWN

Click "Weather Window" on the sidebar (or on a smartphone, press the menu stack button (a) at the bottom right corner to display the "Weather Window" button), and follow the prompts to customize your location, theme (you can select light, dark or dynamic), and forecast selection on your Weather Window. Next, you will select your layout. After layout selection your default station will automatically populate. You will now be able to customize your tiles.

**NOTE:** To add tiles from other public stations, those stations must be added to your favorites list before you create/edit a layout.

Using a device with a large screen will make it easier to customize the dashboard measurements.

NOTE: Your Weather Window dashboard screen will automatically update once per minute. If you have saved changes to the dashboard on AWN, you can tap the center of the Weather Window screen for an instant update.

## STEP 5: VIEW YOUR CUSTOM SCREENS

Once your Weather Window has been configured, you can toggle between the forecast and dashboard screens by tapping the cloud icon in the lower right corner of the Weather Window screen.

**NOTE:** Your Weather Window forecast screen will automatically update every 30 minutes.

# **OPTIONAL DEVICE SETTINGS**

Press the AWN logo at the bottom left corner of the Weather Window screen to open the Settings menu, where you can:

- Adjust the day and night screen brightness levels and set a sleep/ wake schedule if desired.
- Change Wi-Fi network/password
- ► View the device MAC address and software version

NOTE: AMBIENT CONSOLE OWNERS—If you already have an Ambient Weather station, do not discard the console that it came with. All Ambient hardware requires either a console or a Weather Hub to send sensor data to the cloud. Your Weather Window is a display and does not replace the functionality of a console or Weather Hub.

# GETTING TO KNOW YOUR WEATHER WINDOW

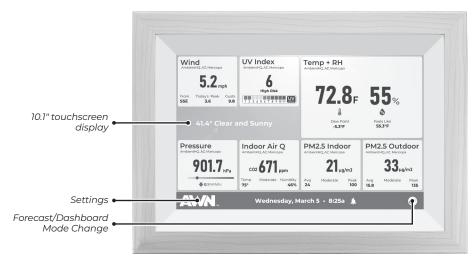

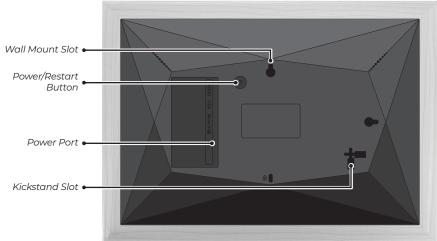

# **SPECIFICATIONS**

| Dimensions:             | 11½" x 8¾" x 1"                                                      |
|-------------------------|----------------------------------------------------------------------|
| Weight:                 | 1 lb, 6 oz                                                           |
| Mounting hole location: | 2½" down from top center                                             |
| Power requirements:     | 5V/2A                                                                |
| Screen update rate:     | Dashboard refreshes every minute, forecast refreshes every 30 minute |

# INTRODUCTION

You are minutes away from viewing your own customized weather dashboard.

- Choose any of your weather station or home sensor measurements to display
- ► You can also add measurements and camera images from anywhere on the AWN map.
- ► Toggle between your measurements dashboard and the forecast using the cloud icon in lower right-hand corner of the Weather Window.

## **FEATURES:**

- Selectable light mode/dark mode, with optional dynamic backgrounds.
- ▶ Programmable brightness and sleep/wake schedules.

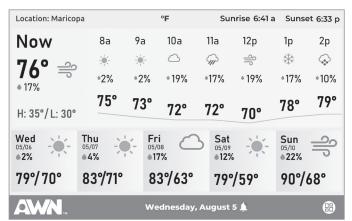

Light Mode Forecast Screen

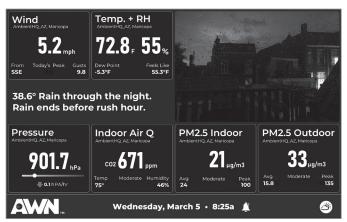

Dark Mode Dashboard Screen

NOTE: If you already have an Ambient Weather station, do not discard the console that it came with. All Ambient hardware requires either a console or a Weather Hub to send sensor data to the cloud. Your Weather Window is a display and does not replace the functionality of a console or Weather Hub.

# **GETTING STARTED WITH** YOUR WEATHER WINDOW

**IMPORTANT:** Read through these instructions once before starting, and complete the steps in the order presented

- 1. Connect your Weather Window to power and Wi-Fi
- 2. Register and configure your Weather Window on Ambient Weather Network
- 3. Edit display settings (optional)

## STEP 1: CONNECT YOUR WEATHER WINDOW TO POWER AND WI-FI

► Choose a location indoors that has Wi-Fi signal reception and is within 3 ft of a power outlet.

NOTE: Your Weather Window can be set up on a horizontal surface using the provided kickstand (see Figure A) or mounted on a wall using the wall slot and a screw (screw not provided)

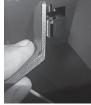

Figure A

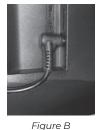

- ▶ Plug the AC power supply into a wall outlet and plug the power cord into the back of the Weather Window as shown in Figure B and your Weather Window will turn on.
- ▶ Within 1 minute of powering on, a list of available 2.4 GHz Wi-Fi networks will be displayed. Press the touch screen to select the desired Wi-Fi network, then enter the Wi-Fi network password. Press "Connect" to complete the Wi-Fi setup.

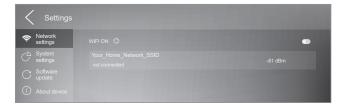

Figure C

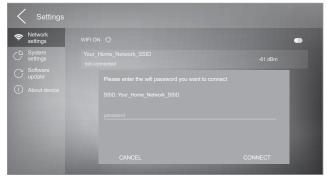

Figure D

# STEP 2: REGISTER AND CONFIGURE YOUR WEATHER WINDOW ON AMBIENT WEATHER NETWORK

► Use a smartphone or tablet camera to scan the QR code shown on the Weather Window screen and follow the prompts.

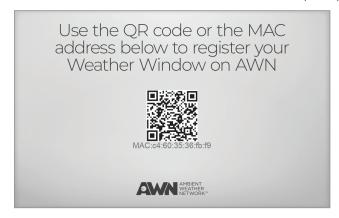

Figure E

- ▶ If using a PC, go to <a href="https://AmbientWeather.net">https://AmbientWeather.net</a>, log in or create a new account, select Devices from the left menu and select "Connect a New Device." Then enter the MAC address that is displayed on the Weather Window screen beneath the QR code.
- Give your Weather Window a name (ie Kitchen Weather Window) and select the time zone when prompted, and then press the "Create" button to complete registration.

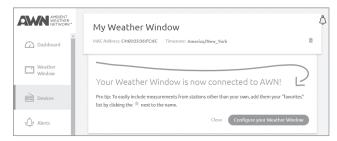

Figure F

 Your hardware is now ready and the final step is to configure your dashboard and forecast location on AWN. A device with a large screen such as a tablet or computer is recommended for this step.

**NOTE:** To include measurements on your Weather Window from stations other than your own, add the other stations your "favorites" list by navigating to a map view, selecting a station, and then clicking the star next to the station name (see Figure G).

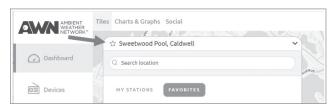

Figure G

- ► Click "Weather Window" on the sidebar (or on a smartphone, press the menu stack icon 

  at the bottom right corner), and follow the prompts.
- ► Set the location to be used for the Weather Window forecast screen as well as the forecast type.
- Select your Theme and Background. Light and dark themes have a static background which provides a cleaner appearance on the dashboard and forecast screens. Dynamic background changes the background based on the current weather conditions.

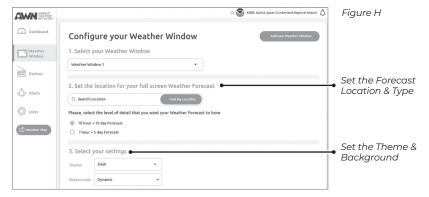

Press the button at the bottom of the screen to add a new layout and choose the layout that you like best.

**NOTE:** Larger widget shapes may contain more information for a given measurement. For example, the number of accumulation columns changes by widget size for the Rainfall measurement.

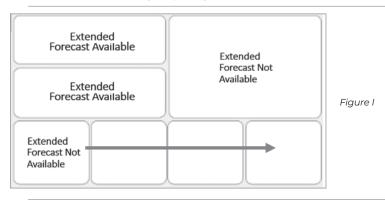

**NOTE:** For some tile shapes, not all measurements are available. For example, the extended forecast widget is only available with the wide rectangle tiles (see Figure I).

► Next, select the default station. This station will be used to populate the default tiles which you can change in the next step. Press the "Next" button at the bottom left side of the screen.

**NOTE:** To add tiles from other public stations, those stations must be added to your favorites list before you create/edit a layout.

- After a moment, you will see your layout populated with measurements from your default station. One tile is intentionally left blank for you to configure. Click on the tile, select the station from your stations or your favorites, then select the tile measurement. You can also edit the Tile label if desired. Press the "Save" button and your dashboard preview will refresh to include the new tile configuration. The same steps can be followed to change the measurement displayed on any of your tiles.
- ▶ Press "Save" at the bottom left of the preview screen to complete the configuration process. Your layout will be activated and will display on your Weather Window within 1 minute. You can tap the center of the Weather Window screen for an instant update.

You can add additional Layouts and change which one is shown on your Weather Window by pressing the "Set as active" button beneath the desired layout. You can also edit layouts by pressing the pencil button above the desired layout (see Figure J).

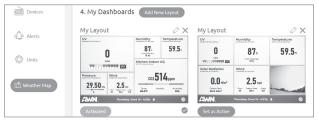

Figure J

You can switch between the dashboard screen and the forecast screen on your Weather Window by pressing the button on the bottom right corner of the touch screen.

When you have an alert condition, the bell icon with a red dot will appear to the right of the date/time at the bottom of the Weather Window screen. There are no alert details available on the Weather Window, so check the AWN website or app to acknowledge and view the alert details. Once acknowledged, the alert icon will disappear from the Weather Window display the next time the screen updates.

The dashboard screen updates every minute and the forecast screen updates every 30 minutes.

# **STEP 3: EDIT DISPLAY SETTINGS (OPTIONAL)**

- ► Press the AWN logo at the bottom left corner of the Weather Window screen to open the Settings menu.
- ▶ Press the "System Settings" button to edit the following:
  - Screen Brightness: Set daytime brightness (0-100%) and daylight start time ie 7:35 AM. Set nighttime brightness (0-100%) and night start time ie 8:15 PM.
  - Sleep Mode: Set a Sleep/Wake time daily schedule to turn the screen off at night and turn the screen on in the morning.
- ► Press the "Network Settings" button to change the WiFi network and password.
- Press the "Software Update" button to check for new versions of the Weather Window software.
- Press the "About Device" button to view the software version and MAC address

# **TROUBLESHOOTING**

## WI-FI CONNECTION PROBLEM DURING START UP

Confirm that the correct password is typed in the password field by pressing the eye icon. If Wi-Fi still does not connect, you may need to temporarily disable your router's 5 GHz band or change the names of your 2.4 GHz and 5 GHz networks so that they don't have the same name.

# **SCREEN FROZEN OR PROBLEM WITH SOFTWARE UPDATE**

Restart your Weather Window by unplugging it, waiting 5 seconds, and then plugging it back in to see if that resolves the problem.

## **LOST WI-FI CONNECTION**

Touch the lower left corner of the screen to enter the settings menu. Press the "Network Settings" button to change the WiFi network and password.

# **CHANGE MEASUREMENT UNITS AND 12/24 HOUR TIME FORMAT**

Measurement units and time format can only be changed on AWN ("Units" menu).

## **CLEAR ALERT BELL**

There are no alert details available on the Weather Window, so check the AWN website or app to acknowledge and view the alert details. Once acknowledged on AWN, the alert icon will disappear from the Weather Window display on it's next screen refresh.

# I DON'T HAVE A WEATHER STATION OR SENSORS

To include measurements on your Weather Window from public stations owned by others, add the other stations your "favorites" list by navigating to a map view, selecting a station, and then clicking the star next to the station name.

# CORRECT THE TIME DISPLAYED AT THE BOTTOM OF THE WEATHER WINDOW DASHBOARD

Go to AWN and select "Devices", then use the drop down menu next to your Weather Window device to select the correct time zone.

## "STATION OFFLINE" DISPLAYED IN MEASUREMENT TILE

If the measurement is one of your devices, troubleshoot. If the measurement is from a device that you don't own, wait for the owner to troubleshoot

# **SCREEN FROZEN**

If the screen is frozen, unplug the device, wait 5 seconds, and plug it back in. DO NOT use the reset button on the back of the device.

# **CLEANING THE SCREEN**

Use a clean microfiber cloth

# LOST AWN ACCOUNT PASSWORD

Go the login screen (<u>https://ambientweather.net/signin</u>) and tap the "Forget your Password?" link.

## COMPLIANCE

| F©    | This device complies with part 15 of the FCC Rules. Operation is subject to the following two conditions:  1. This device may not cause harmful interference,  2. This device must accept any interference received, including interference that may cause undesired operation. |
|-------|----------------------------------------------------------------------------------------------------|
| IC    | This Class B digital device complies with Canadian ICES-003.                                                                                                    |
| C€    | Conforms with Council Directive 2004/108/EC (12/15/2004) on Electromagnetic Compatibility.                                                                                                    |
| UK    | This product is in conformity with the relevant statutory requirements applicable.                                                                                                    |
| Russ  | RoHS(Reduction of Hazardous Substances) compliant.                                                                                                    |
| A     | Marked in accordance with the WEEE (Waste Electrical and Electronic Equipment) Directive. Return to NK, an NK dealer, or a designated recycling center for proper recycling and disposal.                                                                                       |
| REACH | Does not contain greater than >0.1% of the Substances of Very High<br>Concern (SVHC) on the REACH European Regulation on the Registration,<br>Evaluation, Authorisation and Restriction of Chemicals Candidate List.                                                            |

## **CALIFORNIA PROP 65 WARNING**

**WARNING!** This product and/or its included or branded accessories can expose you to chemicals, including lead, lead compounds and phthalate DEHP, which are known to the State of California to cause cancer and lead and lead compounds, bisphenol A (BPA), and phthalate DnHP, which are known to the State of California to cause birth defects or other reproductive harm. For more information, go to www.P65Warning.ca.gov.

### More Information

Many of the elements listed under Proposition 65 are commonly found in products in the electronics industry. It is possible that small amounts of lead could be found in components or subassemblies. Bisphenol A (BPSA) could be found in plastic housings, lenses, labels or adhesives, and DEHP & DINP (phthalates) could be found in PVC wire coatings of cables, housings, carrying cases, and/ or power cords. Because we cannot guarantee that these chemicals are never present, we have elected to place the warning on our products to ensure compliance with California law and our customers' right to know. While we have not attempted to evaluate exposure, we believe that normal consumer use of this product is unlikely to result in exposure that creates a significant risk of harm. For more information visit <a href="https://nkhome.com/compliance">https://nkhome.com/compliance</a> or contact us directly at techsupport@nkhome.com.

#### WARRANTY

Your Ambient Weather Network product is covered by a manufacturer's warranty. For full details, please visit <a href="https://nkhome.com/warranty">https://nkhome.com/warranty</a> or scan this QR code for all warranty information regarding your device.

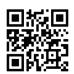

We're always happy to hear from our customers! Email us at support@ambientweather.com

Ambient Weather Sales & Service: (480) 346-3380

Returns & Exchanges: (480) 346-3388 Se Habla Español: (480) 346-3385

Hours of Opertation: 8am-3pm MST Monday through Friday